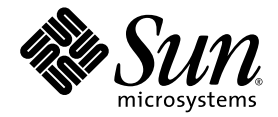

# Sun Ultra™ 20 ワークステーション クイックスタートガイド

Sun Microsystems, Inc. [www.sun.com](http://www.sun.com)

部品番号 819-3846-10 2005 年 7 月、改訂 A

本書に関するコメントは、次の宛先にお送りください。<http://www.sun.com/hwdocs/feedback>

Copyright 2005 Sun Microsystems, Inc., 4150 Network Circle, Santa Clara, California 95054, U.S.A. All rights reserved.

Sun Microsystems, Inc. は、本書に記載されている技術に関連する知的所有権を所有しています。特に、これに限定されず、これらの知的所 有権には、http://www.sun.com/patents に掲載されている1つまたは複数の米国特許、米国ならびに他の国における1つまたは複数の特許ま たは申請中の特許が含まれます。

本書および製品は、その使用、複製、再頒布および逆コンパイルを制限するライセンスに基づいて頒布されます。Sun Microsystems, Inc. ま たはそのライセンス許諾者の書面による事前の許可なくして、本書または製品のいかなる部分もいかなる手段および形式によっても複製す ることを禁じます。

本製品に含まれるサードパーティーソフトウェア(フォントに関するテクノロジーを含む)は、著作権を有する当該各社より Sun 社へライ センス供与されているものです。

本製品の一部は、Berkeley BSD systems に由来し、University of California からライセンスを受けています。UNIX は、X/Open Company, Ltd. の米国ならびに他の国における登録商標で、X/Open Company, Ltd. が所有する独占的ライセンス供与権に基づいて、Sun 社にライセン ス供与されています。

Sun、Sun Microsystems、Sun のロゴマーク、AnswerBook2、docs.sun.com、Ultra、Java、Solaris は、Sun Microsystems, Inc. の米国および その他の国における商標または登録商標です。

SPARC の商標はすべて、ライセンス契約に基づいて使用されており、SPARC International, Inc. の米国およびその他の国における商標また は登録商標です。SPARC 商標の付いた製品には、Sun Microsystems, Inc. が開発したアーキテクチャが採用されています。

OPEN LOOK および Sun™ グラフィカルユーザインターフェイスは、Sun Microsystems, Inc. がユーザおよびライセンス被許諾者のために開 発したものです。Sun 社は、ビジュアルまたはグラフィカルユーザインターフェイスの概念を先駆的に研究、開発し、コンピュータ業界に 貢献した Xerox 社の努力を高く評価いたします。Sun 社は、Xerox グラフィカルユーザインターフェイスに対する非独占的ライセンスを Xerox 社から受けています。このライセンスは、OPEN LOOK GUI を採用する Sun 社のライセンス被許諾者に対しても適用されます。また 適用されない場合でも、それらライセンス被許諾者は Sun 社のライセンス契約文書に遵守することとなります。

米国政府の権利 - 商用。政府関連のユーザは、Sun Microsystems, Inc. の標準ライセンス契約、および FAR とその補足条項に従う必要があ ります。

本書は、「あるがまま」の形で提供され、法律により免責が認められない場合を除き、商品性、特定目的への適合性、第三者の権利の非侵害 に関する暗黙の保証を含む、いかなる明示的および暗示的な保証も伴わないものとします。

Copyright 2005 Sun Microsystems, Inc., 4150 Network Circle, Santa Clara, Californie 95054, Etats-Unis. Tous droits réservés.

Sun Microsystems, Inc. a les droits de propriété intellectuels relatants à la technologie qui est décrit dans ce document. En particulier, et sans la limitation, ces droits de propriété intellectuels peuvent inclure un ou plus des brevets américains énumérés à http://www.sun.com/patents et un ou les brevets plus supplémentaires ou les applications de brevet en attente dans les Etats-Unis et dans les autres pays.

Ce produit ou document est protégé par un copyright et distribué avec des licences qui en restreignent l'utilisation, la copie, la distribution, et la décompilation. Aucune partie de ce produit ou document ne peut être reproduite sous aucune forme, par quelque moyen que ce soit, sans l'autorisation préalable et écrite de Sun et de ses bailleurs de licence, s'il y en a.

Le logiciel détenu par des tiers, et qui comprend la technologie relative aux polices de caractères, est protégé par un copyright et licencié par des fournisseurs de Sun.

Des parties de ce produit pourront être dérivées des systèmes Berkeley BSD licenciés par l'Université de Californie. UNIX est une marque déposée aux Etats-Unis et dans d'autres pays et licenciée exclusivement par X/Open Company, Ltd.

Sun, Sun Microsystems, le logo Sun, AnswerBook2, docs.sun.com, Java, Ultra, et Solaris sont des marques de fabrique ou des marques déposées de Sun Microsystems, Inc. aux Etats-Unis et dans d'autres pays.

Toutes les marques SPARC sont utilisées sous licence et sont des marques de fabrique ou des marques déposées de SPARC International, Inc. aux Etats-Unis et dans d'autres pays. Les produits portant les marques SPARC sont basés sur une architecture développée par Sun Microsystems, Inc.

L'interface d'utilisation graphique OPEN LOOK et Sun™ a été développée par Sun Microsystems, Inc. pour ses utilisateurs et licenciés. Sun reconnaît les efforts de pionniers de Xerox pour la recherche et le développement du concept des interfaces d'utilisation visuelle ou graphique pour l'industrie de l'informatique. Sun détient une license non exclusive de Xerox sur l'interface d'utilisation graphique Xerox, cette licence couvrant également les licenciées de Sun qui mettent en place l'interface d 'utilisation graphique OPEN LOOK et qui en outre se conforment aux licences écrites de Sun.

LA DOCUMENTATION EST FOURNIE "EN L'ÉTAT" ET TOUTES AUTRES CONDITIONS, DECLARATIONS ET GARANTIES EXPRESSES OU TACITES SONT FORMELLEMENT EXCLUES, DANS LA MESURE AUTORISEE PAR LA LOI APPLICABLE, Y COMPRIS NOTAMMENT TOUTE GARANTIE IMPLICITE RELATIVE A LA QUALITE MARCHANDE, A L'APTITUDE A UNE UTILISATION PARTICULIERE OU A L'ABSENCE DE CONTREFAÇON.

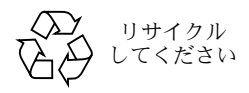

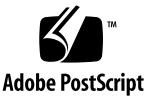

# 目次

[序章](#page-4-0) **v**

**1. Sun Ultra 20** [ワークステーションのセットアップ](#page-8-0) **1**

[安全上の注意](#page-8-1) 1

[設置の計画](#page-9-0) 2

[ワークステーションの開梱](#page-10-0) 3

[正面パネルの概要](#page-11-0) 4

[背面パネルの概要](#page-12-0) 5

[ワークステーションのケーブル配線](#page-13-0) 6

[ワークステーションへの電源の投入](#page-14-0) 7

[ワークステーションの電源の切断](#page-15-0) 8

**2.** [ソフトウェアのインストール](#page-16-0) **9**

[インストールの準備](#page-16-1) 9

[プライマリブートディスクの消去](#page-18-0) 11

[オペレーティングシステムをインストールするための](#page-18-1) BIOS 設定 11 [オペレーティングシステムのインストール](#page-19-0) 12 [up2date](#page-20-0) ユーティリティの実行 13 [ドライバのインストールと診断パーティションのマウント](#page-21-0) 14 Linux [オペレーティングシステム用ドライバのインストール](#page-22-0) 15

Solaris [オペレーティングシステム用ドライバのインストール](#page-23-0) 16 Windows XP [オペレーティングシステム用ドライバのインストール](#page-24-0) 17 Windows XP 用 NVDIA [ディスプレイドライバとチップセットドライバのインス](#page-28-0) [トール](#page-28-0) 21

#### **3.** [インストール済みソフトウェアの設定](#page-30-0) **23**

Solaris 10 [オペレーティングシステムソフトウェアの設定](#page-31-0) 24

[ライセンス契約に関する情報](#page-31-1) 24

[ディスクの設定](#page-31-2) 24

[インストール手順](#page-32-0) 25

インストール済み Solaris 10 [オペレーティングシステムの設定](#page-33-0) 26

[インストール済み開発ソフトウェアの設定](#page-35-0) 28

[Sun Studio 10](#page-35-1) ソフトウェア 28

[Sun Java Studio Creator 2004Q2 3](#page-40-0)3

[Sun Java Studio Enterprise 7 3](#page-42-0)5

[Install Check](#page-46-0) ツールの使用 39

<span id="page-4-0"></span>序章

『*Sun Ultra 20* ワークステーションクイックスタートガイド』では、ワークステーションの ハードウェアおよびソフトウェアの設定、電源投入および構成について説明します。

# 本書の構成

本書は次の章で構成されています。

[第](#page-8-2) 1 章では、ワークステーションの開梱、ケーブル配線および電源投入の方法について説明 します。

[第](#page-16-2) 2 章では、Sun Ultra 20 ワークステーションがサポートするオペレーティングシステム と、システムに付属しているドライバについて説明します。

[第](#page-30-1) 3 章では、出荷時にインストールされている Solaris™ 10 オペレーティングシステムおよ び付属の開発用ソフトウェアの設定方法について説明します。

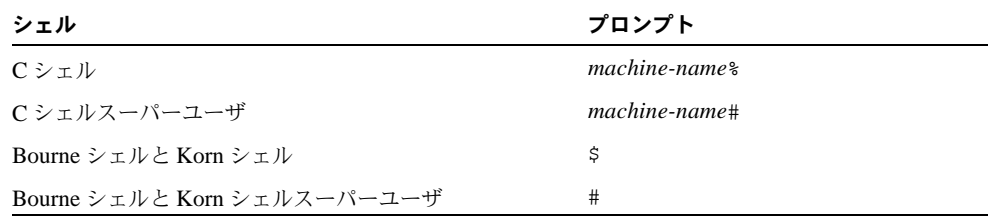

# 表記

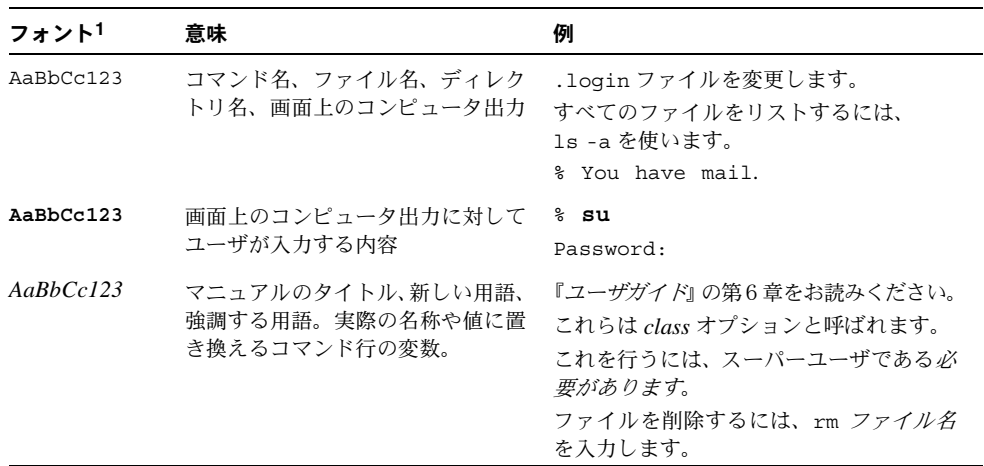

1 ご使用のブラウザの設定によっては、表示内容が多少異なる場合もあります。

# 関連ドキュメント

オンラインと記載されているドキュメントは、次のサイトから入手できます。

http://www.sun.com/products-n-solutions/ hardware/docs/Workstation\_Products/Workstations/ultra\_20/

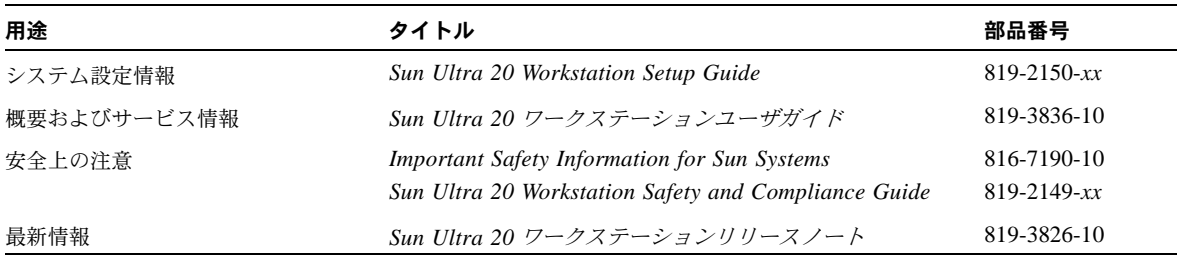

# 文書、サポート、トレーニング

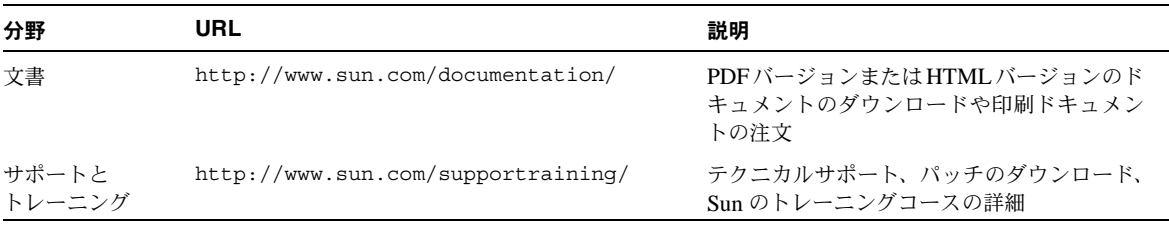

# 他社のウェブサイト

Sun は、本書に記載されている他社のウェブサイトの更新情報については責任を負いかねま す。また、他社のウェブサイトやリソースに掲載されているコンテンツ、広告、製品などに ついては何ら保証義務または責任を負わないものとします。さらに、他社のウェブサイトや リソースに掲載されているコンテンツ、製品、サービスなどの使用や依存により生じた実際 のまたは嫌疑的な損害や損失についても責任を負いません。

# コメントをお寄せください

弊社は、ドキュメントの改善を常に心掛けており、皆様のコメントや提案を歓迎いたしま す。コメントは次のサイトを通してお送りください。

<http://www.sun.com/hwdocs/feedback>

フィードバックには、本書のタイトルと部品番号の記載をお願いいたします。 『*Sun Ultra 20* ワークステーションクイックスタートガイド』(819-3846-10)

<span id="page-8-2"></span>CHAPTER **1**

# <span id="page-8-0"></span>Sun Ultra 20 ワークステーションの セットアップ

本章では、次の項目について説明します。

- [「安全上の注意」\(](#page-8-1)1 ページ)
- [「設置の計画」\(](#page-9-0)2 ページ)
- [「ワークステーションの開梱」\(](#page-10-0)3ページ)
- [「ワークステーションのケーブル配線」\(](#page-13-0)6ページ)
- [「ワークステーションへの電源の投入」\(](#page-14-0)7 ページ)
- [「ワークステーションの電源の切断」\(](#page-15-0)8ページ)

# <span id="page-8-1"></span>安全上の注意

Sun Ultra 20ワークステーションの安全上の注意については、次のマニュアルをご覧ください。

- *『Important Safety Information for Sun Hardware Systems』* (816-7190-10) (Sun Ultra 20 ワークステーションのパッケージに付属の印刷文書)
- *『Marrakesh Workstation Safety and Compliance Guide*』 (819-2149-*xx*) (http://sun.com/documentation から入手可能)

## <span id="page-9-0"></span>設置の計画

以下に、Sun Ultra 20 ワークステーションの設置手順をフロー図で示します。

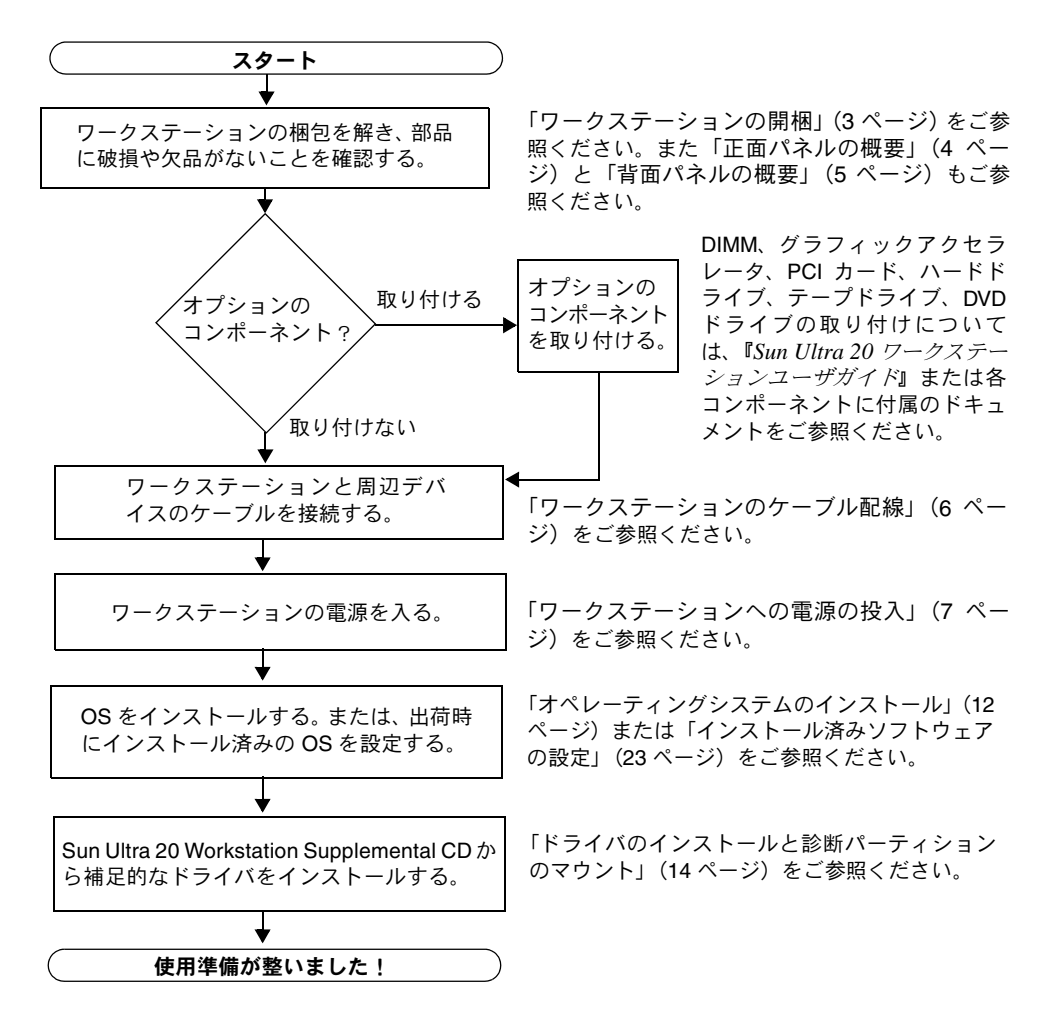

図 **1-1** Sun Ultra 20 ワークステーションの設置手順

# <span id="page-10-0"></span>ワークステーションの開梱

ワークステーションのコンポーネントを箱から慎重に取り出します。パッケージには、次の ものが含まれています。

- Sun Ultra 20 ワークステーション
- Sun Ultra 20 Workstation Documentation CD:次のドキュメントが含まれています。
	- *Sun Ultra 20 Workstation Setup Guide*
	- *Sun Ultra 20* ワークステーションクイックスタートガイド
	- *Sun Ultra 20* ワークステーションユーザガイド
	- *Important Safety Information for Sun Systems*
- Sun Ultra 20 Workstation Supplemental CD (ドライバおよび診断ソフトウェアが含まれ ています)
- 次のソフトウェアのメディアキット:Sun™ Studio 10、Sun Java™ Studio Creator、Sun Java™ Studio Enterprise
- DMS 59 ケーブル(ワークステーションが NVS280 ビデオカードで設定されている場合)

電源ケーブル、キーボード、マウスなどの日本向けアクセサリキットは別途梱包されてい ます。

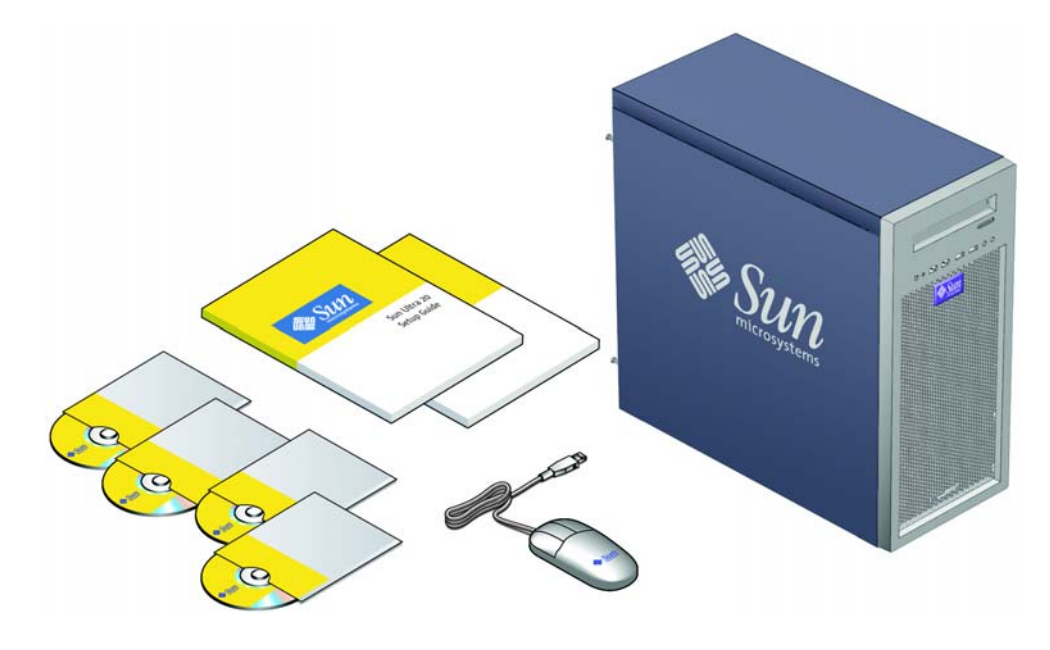

**図 1-2** Sun Ultra 20 ワークステーションの付属品

## 正面パネルの概要

<span id="page-11-0"></span>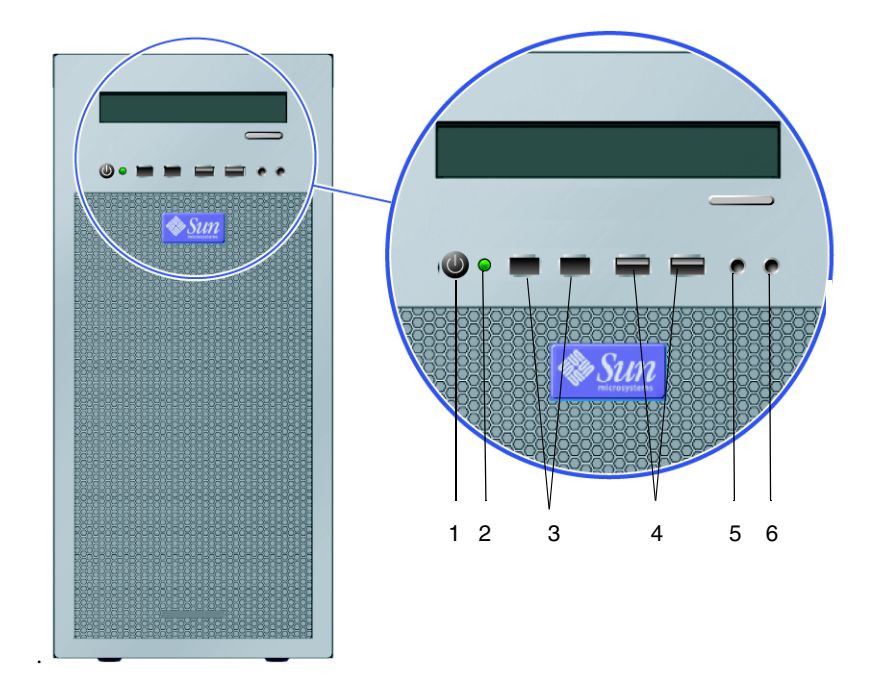

<span id="page-11-1"></span>図 **1-3** Sun Ultra 20 ワークステーションの正面パネル

表 **1-1** Sun Ultra 20 ワークステーションの正面パネル

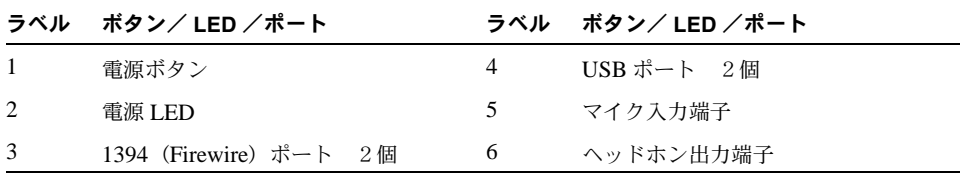

## <span id="page-12-0"></span>背面パネルの概要

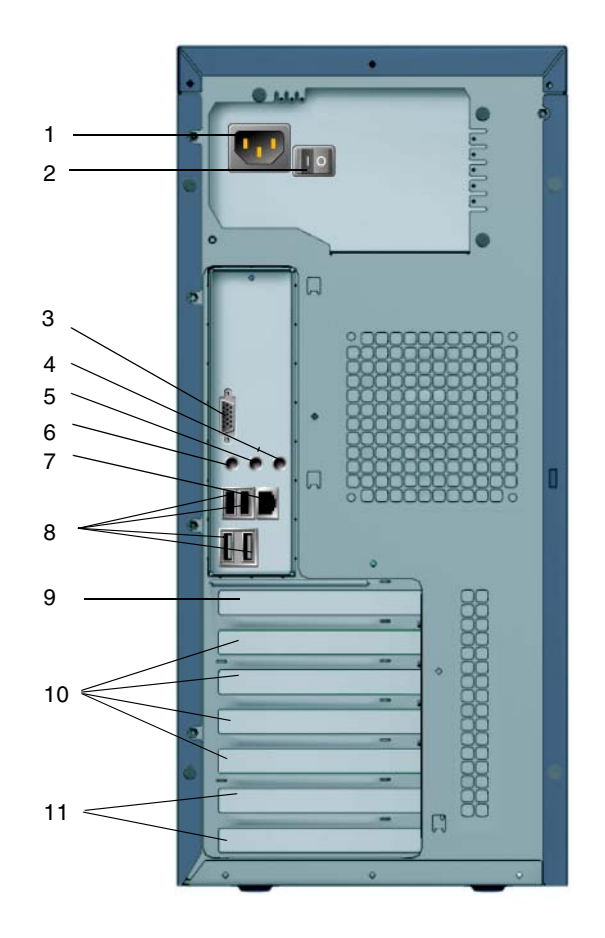

図 **1-4** Sun Ultra 20 ワークステーションの背面パネル

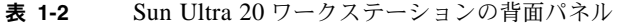

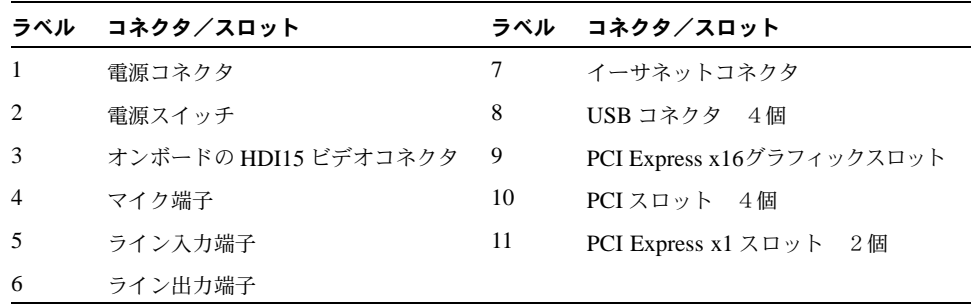

## <span id="page-13-0"></span>ワークステーションのケーブル配線

図 [1-5](#page-13-1) に、ワークステーションのケーブル接続を示します。

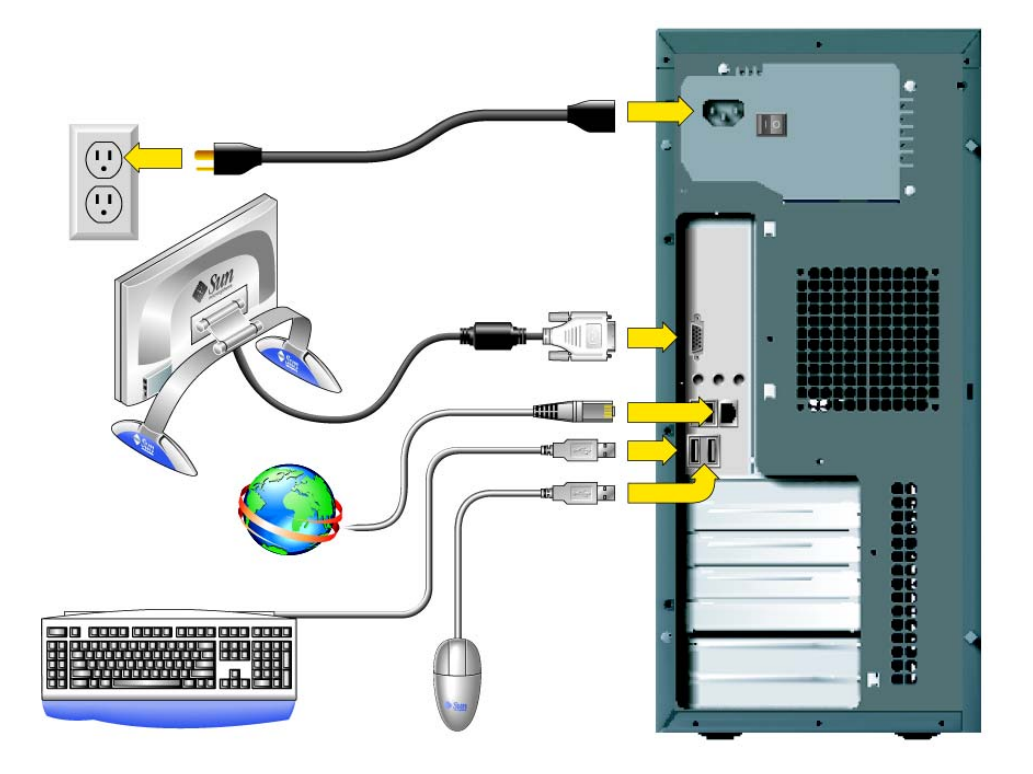

図 **1-5** ケーブル接続

ワークステーションと外部デバイスのケーブルは次の順序で接続します(図 [1-5](#page-13-1) を参照)。

- <span id="page-13-1"></span>**1.** ワークステーションの電源コードを接地されているコンセントに差し込みます。
- **2.** キーボードとマウスを背面パネルの **USB** コネクタに接続します。
- **3.** モニターケーブルを、オンボードのビデオコネクタまたは **PCI Express** グラフィック(トッ プ)**PCI** スロットに取り付けられているグラフィックカードに接続します。

ご参考: DMS59 ケーブルは、NVS280 カードが取り付けられているシステムのみに付属 しています。

- **4.** イーサネットケーブルの一端を **Sun Ultra 20** ワークステーションのイーサネットコネクタ に接続し、ケーブルのもう一方の端をイーサネット側の **RJ45** 端子に差し込みます。
- **5.** その他の外部デバイスをワークステーションの残りのコネクタに接続します。

## <span id="page-14-1"></span><span id="page-14-0"></span>ワークステーションへの電源の投入

ヒント: メモリ DIMM、PCI カード、光磁気 (MO) ドライブまたはハードドライブな どのオプションの内部コンポーネントを組み込む場合には、ワークステーションの電源を 入れる前にそれらを取り付けてください。オプションのコンポーネントを取り付けない場 合、こ以上でワークステーションの電源を入れる準備が整いました。

- **1.** モニタの電源を入れてから、他の周辺デバイスの電源を入れます。
- 2. ワークステーションの背面にある電源スイッチをオン( ) の位置にします。
- **3. 前面パネルにあるワークステーションの電源ボタンを押します(図 [1-3](#page-11-1) 参照)。**
- **4.** 数秒待ってから、電源ボタンの隣にあるプラットフォーム電源 **LED** の点灯を確認します。 電源ボタンのプラットフォーム電源 LED は、ワークステーションが内部起動処理を開始し た後に点灯します(図 [1-3](#page-11-1) 参照)。
- **5.** 初めてワークステーションに電源を入れる場合は、システムが起動し終わってから、オペ レーティングシステムをインストールするか、インストール済みのオペレーティングシステ ムを設定する必要があります。
	- オペレーティングシステムのインストールについては[、第](#page-16-2)2章をご参照ください。
	- 出荷時にインストール済みの Solaris 10 オペレーティングシステムの設定については、 [第](#page-30-1) 3 章をご参照ください。

## ワークステーションの電源の切断

- <span id="page-15-0"></span>**1.** データを保存し、開いているすべてのアプリケーションを閉じます。
- **2.** ワークステーションの電源を切る前に、次のすべての電源切断オプションをお読みください。
	- オペレーティングシステムのシャットダウンコマンドまたはメニューオプションを使っ てワークステーションの電源を切ります。

ほとんどの場合、それによりオペレーティングシステムが終了してワークステーション の電源が切れます。

■ オペレーティングシステムのコマンドでワークステーションの電源が切れない場合、ま たはこのコマンドが利用できない場合は、電源ボタン(位置については図 [1-3](#page-11-1) を参照)を 押します。

電源ボタンを押すと、適切な順序でオペレーティングシステムのシャットダウンが開始 され、ワークステーションの電源が切れます。

ご注意: データの損失を防くため、可能な限り上記の 2 つのオプションをお使いください。

■ 前述の操作でワークステーションの電源が切れない場合は、電源ボタンを約4秒間、押し 続けてください。

この方法では、ワークステーションの電源は遮断されますが、適切な順序でのシステム のシャットダウンは行われません。この方法では、データを失う可能性があります。

上記の手順でワークステーションの電源が切れない場合の対応策については、『*Sun Ultra 20* ワークステーションユーザガイド』(819-3836-10)の「トラブルシューティング」をご 参照ください。

ご参考: ワークステーションの電源を再投入する場合には、ワークステーションの電源が 切れてから 4 秒以上待って電源スイッチをオンにしてください。

# <span id="page-16-2"></span><span id="page-16-0"></span>ソフトウェアのインストール

本章は次のセクションから構成されます。

- [「インストールの準備」\(](#page-16-1)9 ページ)
- [「オペレーティングシステムをインストールするための](#page-18-1) BIOS 設定」(11 ページ)
- [「オペレーティングシステムのインストール」\(](#page-19-0)12 ページ)
- 「up2date [ユーティリティの実行」\(](#page-20-0)13 ページ)
- [「ドライバのインストールと診断パーティションのマウント」\(](#page-21-0)14 ページ)

本製品には出荷時に Solaris 10 オペレーティングシステムがインストールされていますが、 別のオペレーティングシステムをインストールしたい場合に本章の手順をご参照ください。

Sun Ultra 20 Workstation Supplemental CD には診断ソフトウェアも収録されています。診 断ソフトウェアの使用方法については、『*Sun Ultra 20* ワークステーションユーザガイド』 (819-3836-10)をご参照ください。

## <span id="page-16-1"></span>インストールの準備

図 [2-1](#page-17-0) に、ワークステーションへオペレーティングシステムをインストールするための作業 手順をフロー図で示します。

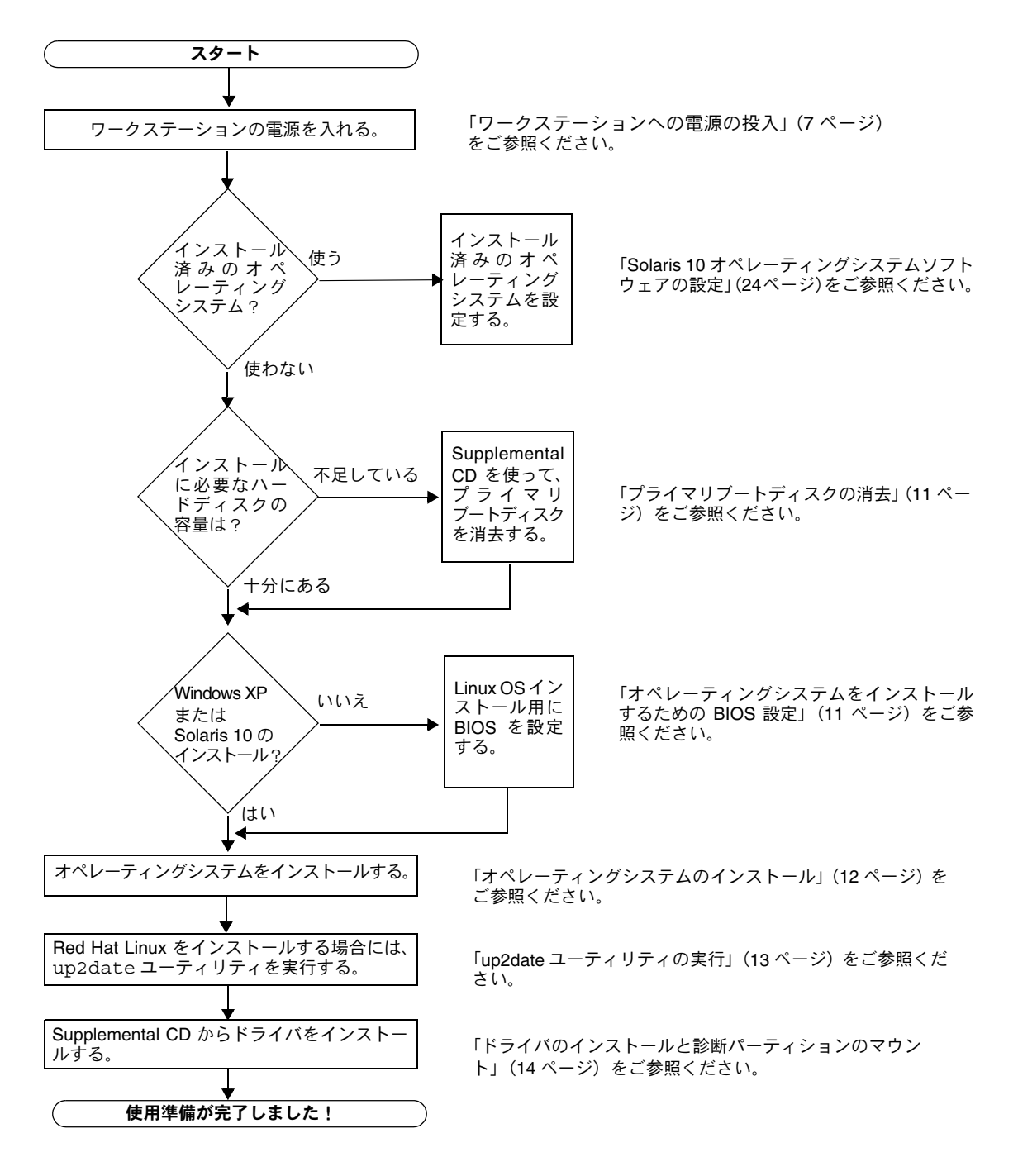

<span id="page-17-0"></span>図 **2-1** インストール作業手順

## <span id="page-18-0"></span>プライマリブートディスクの消去

オペレーティングシステムのインストールに必要な容量がブートパーティションにない場 合は、Sun Ultra 20 Workstation Supplemental CD のメインメニューにある[Erase Primary Boot Hard Disk]オプションを使うと、インストール済みのオペレーティングシステムを消 去して、新しいインストールのための容量を確保できます。

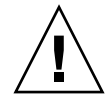

ご注意: Supplemental CD の「Erase Primary Boot Hard Disk]オプションを選ぶと、診 断パーティションを除く、ハードドライブ上のすべてのパーティションが消去されます。す べてのユーザデータが失われるため、この操作を開始する前に、ハードディスクの全データ をバックアップしてください。

プライマリブートハードディスクの消去は、次の手順で行います。

- **1.** ハードドライブ上に必要なデータがあれば、バックアップしておきます。
- **2. Supplemental CD** をワークステーションに挿入します。
- **3.** メインメニューが表示されたら、**Supplemental CD** のメインメニューから次のオプション を選びます。
	- 3. Erase Primary Boot Hard Disk

このオプションを選ぶと、プライマリハードドライブ上に現在あるすべてのパーティション (診断パーティションを除く)が消去されます。診断パーティションだけは消去されずにそ のまま残ります。

## <span id="page-18-1"></span>オペレーティングシステムをインストールするための BIOS 設定

オペレーティングシステムをインストールする前に、Sun Ultra 20 ワークステーションの BIOS がインストールするオペレーティングシステム向けに設定されていることを確認する 必要があります。インストールするオペレーティングシステムの種類に該当するセクション を参照してください。

### Windows XP または Solaris 10 をインストールする場合の BIOS 設定

[Installed O/S]オプションのデフォルト設定は[Others]です。このデフォルト設定が変 更されていない限り、Windows XP または Solaris 10 オペレーティングシステムのために BIOS 設定を変更する必要はありません。

[BIOS Installed O/S]オプションのデフォルト設定が変更されている場合には、Windows XP または Solaris 10 オペレーティングシステムをインストールする前に次の操作を実施し てください。

- **1.** ワークステーションの電源をオンにし、**Sun** ロゴ画面で **F2** キーを押して[**BIOS Setup**]メ ニューを開きます。
- **2.**[**Advanced BIOS Features**]メニューを選びます。
- **3.**[**Installed O/S**]オプションを[**Others**]に変更します。
- **4. F10** キーを押して **BIOS** の変更内容を保存し、メニューを閉じます。

Linux オペレーティングシステムをインストールする場合の BIOS 設定

Linux オペレーティングシステム(RedHat Enterprise Linux 3 および 4 および SUSE Linux Enterprise System SP1) をインストールする場合には、次の操作を実施してください。

- **1.** ワークステーションの電源をオンにし、**Sun** ロゴ画面で **F2** キーを押して[**BIOS Setup**]メ ニューを開きます。
- **2.**[**Advanced BIOS Features**]メニューを選びます。
- **3.**[**Installed O/S**]オプションを[**Linux**]に変更します。
- **4. F10** キーを押して **BIOS** の変更内容を保存し、メニューを閉じます。

# <span id="page-19-1"></span><span id="page-19-0"></span>オペレーティングシステムのインストール

Sun Ultra 20 ワークステーションには、Solaris 10 オペレーティングシステムがあらかじめ インストールされていますが、別のオペレーティングシステムをインストールすることもで きます。

本書の出版時点では、次のオペレーティングシステムがサポートされています。

- Solaris 10 オペレーティングシステム
- Red Hat Enterprise Linux 3 WS Update 5、32 ビットおよび 64 ビット
- Red Hat Enterprise Linux 4 WS Update 1、32 ビットおよび 64 ビット
- SUSE Linux Enterprise System 9 SP 1、32 ビットおよび 64 ビット
- Windows XP、32 ビット(SP2)および 64 ビット(WHQL 認定)

これらのオペレーティングシステムのインストール方法は、それぞれのオペレーティングシ ステムソフトウェアに付属しているメディアセットに記載されています。

Linux または Windows XP オペレーティングシステムをインストールする場合には、次の 点にご注意ください。

■ Linux オペレーティングシステムをインストールする場合には、事前に「BIOS Installed O/S]を設定する必要があります[。「オペレーティングシステムをインストールするため](#page-18-1) の BIOS 設定」(11 [ページ\)](#page-18-1)をご参照ください。

■ Windows XP オペレーティングシステムをインストールしてからワークステーションで RAID を設定する予定がある場合には、Windows XP のインストールと同時に RAID ド ライバをインストールする必要があります。「Windows XP [オペレーティングシステム用](#page-24-0) [ドライバのインストール」\(](#page-24-0)17 ページ) をご参照ください。

Sun Ultra 20 ワークステーション上で Red Hat Enterprise Linux 3、4 WS、または SUSE Linux Enterprise System を走らせたい場合は、次のウェブサイトから入手できます。

http://wwws.sun.com/software/linux/index.html

他のオペレーティングシステムについても、Sun Ultra 20 ワークステーションの初回リリー ス後にサポートを開始する予定です。現在サポートされているオペレーティングシステムの 詳細については、次の URL をご覧ください。

[http://www.sun.com/ultra20](http://www.sun.com/w1100z)

ご参考: Sun Ultra 20 ワークステーションには、診断パーティションがあらかじめインス トールされています。削除した診断パーティションを Sun Ultra 20 Workstation Supplemental CD から再インストールする方法については、『*Sun Ultra 20* ワークステーションユーザガ イド』(819-3836-10)をご参照ください。

# <span id="page-20-0"></span>up2date ユーティリティの実行

Red Hat Enterprise Linux をインストールする場合、オペレーティングシステムのインス トール*完了後、*Sun Ultra 20 Workstation Supplemental CD からビデオドライバをインス トールする*以前に、up2date ユーティ*リティを実行してください。

ご参考: NVIDIA ドライバを先にインストールしてしまうと、up2date によりカーネル が更新されるため、事後に NVIDIA ドライバを再インストールする必要が生じます。

# <span id="page-21-1"></span><span id="page-21-0"></span>ドライバのインストールと診断パーティ ションのマウント

オペレーティングシステムをインストールした後、Sun Ultra 20 Workstation Supplemental CD にあるインストールスクリプトを実行し、インストールしたオペレーティングシステム に対応するドライバをインストールしてください。

Sun Ultra 20 Workstation Supplemental CD は、Sun Ultra 20 ワークステーションに付属し ていますが、次のサイトからもダウンロードできます。

http://www.sun.com/ultra20

また、サポートされているすべてのオペレーティングシステムにおいて、新しい診断パー ティションを作成した場合にも、インストールスクリプトを使い、作成した診断パーティ ションをマウントする必要があります。(診断パーティションの作成方法については、『*Sun Ultra 20* ワークステーションユーザガイド』(819-3836-10)をご参照ください。)Windows XP ワークステーションでは、診断パーティションは作成できません。

本セクションでは、次の項目について説明します。

- 「Linux [オペレーティングシステム用ドライバのインストール」\(](#page-22-0)15 ページ)
- 「Solaris [オペレーティングシステム用ドライバのインストール」\(](#page-23-0)16 ページ)
- 「Windows XP [オペレーティングシステム用ドライバのインストール」\(](#page-24-0)17 ページ)
- 「Windows XP用NVDIA[ディスプレイドライバとチップセットドライバのインストール」](#page-28-0)  $(21 \le -3)$

## <span id="page-22-0"></span>Linux オペレーティングシステム用ドライバのインス トール

Linux オペレーティングシステムの初期インストールが完了したら、次の手順でビデオドラ イバをインストールし、診断パーティションをマウントします。

- **1. Sun Ultra 20** ワークステーションにスーパーユーザとしてログインします。
- **2. Sun Ultra 20 Workstation Supplemental CD** を **DVD** ドライブに挿入し、次のようにタイ プします。

cd **/** マウント位置 **/drivers/linux/** オペレーティングシステム

*/* マウント位置 は CD がマウントされているディレクトリ、オペレーティングシステム は インストールされている Linux の種類です。

- 場合CDが自動マウントされなかった場合、このディレクトリは存在しません。その場合、 [ステップ](#page-22-1) 3 およ[びステップ](#page-22-2) 4 の操作を行い、手動で CD をマウントしてこのディレクト リへ移動する必要があります。
- オペレーティングシステムディレクトリへ移動できた場合には[、ステップ](#page-23-1)5へ進んでくだ さい。
- <span id="page-22-1"></span>**3. CD** がオートマウントされない場合、ターミナルウィンドウを開き、次のコマンドをタイプ して **CD** をマウントします。

# **mount -o ro /dev/cdrom /** マウント位置

/ マウント*位置*には、OS とオプティカルドライブの種類に応じたマウント位置を指定して ください。

例:

# **mount -o ro /dev/cdrom /mnt/dvdrom**

<span id="page-22-2"></span>**4.** / マウント位置 /drivers/linux/ オペレーティングシステム ディレクトリに移動し ます。

/ マウント位置 は CD がマウントされているディレクトリ、オペレーティングシステムは ワークステーションにインストールされている Linux の種類です。 **例:** 

# **cd /mnt/dvdrom/drivers/linux/red\_hat**

<span id="page-23-1"></span>**5.** 次のコマンドを使い、インストールスクリプトを実行します。

#### #**./install.sh**

X サーバが起動していると、このスクリプトは実行されません。

- スクリプトが異常終了し、エラーメッセージが表示される場合には[、ステップ](#page-23-2)6へ進んで ください。
- スクリプトが正しく実行されたら[、ステップ](#page-23-3)7に進みます。
- <span id="page-23-2"></span>**6.** スクリプトが異常終了し、エラーメッセージが表示される場合には、次の手順で **X** サーバ を無効にします。
	- **a.** システムプロンプトで次のコマンドを投入します。

% **init 3**

- **b.** スーパーユーザとしてログインします。
- **c.** [ステップ](#page-22-2) **4** と[ステップ](#page-23-1) **5** を再度行います。
- <span id="page-23-3"></span>**7.** ドライバのインストールが完了したら、**CD** を取り出します。
- <span id="page-23-0"></span>**8.** ワークステーションを再起動します。

## Solaris オペレーティングシステム用ドライバのイン ストール

Solaris 10 オペレーティングシステムをご使用の場合には、次の手順でドライバのインス トールと診断パーティションのマウントを行ってください。

- **1. Sun Ultra 20** ワークステーションにスーパーユーザとしてログインします。
- **2. Sun Ultra 20 Workstation Supplemental CD** を **DVD** ドライブに挿入します。 Solaris 10 オペレーティングシステムが自動的に CD をマウントします。
- **3.** 次のコマンドを投入し、/cdrom/cdrom0/drivers/sx86 ディレクトリへ移動します。

# **cd /cdrom/cdrom0/drivers/sx86**

**4.** 次のコマンドを使い、インストールスクリプトを実行します。

#**./install.sh**

ネットワークドライバとサウンドドライバがインストールされます。

インストールが完了すると、変更を有効にするためにシステムを再起動するよう求めるプ ロンプトが表示されます。

- **5.** サーバを再起動します。
- **6. xserver** の選択肢が表示されたら、デフォルト設定である Xorg を選びます。
- **7.** ネットワーク情報を求めるプロンプトが表示されたら、サーバへアクセスするためのネット ワーク情報を入力します。

## <span id="page-24-0"></span>Windows XP オペレーティングシステム用ドライバの インストール

Sun Ultra 20 Workstation Supplemental CD には、Windows XP 用に NVRAID、NVIDIA ディ スプレイ、NVIDIA チップセットの各ドライバが含まれています。NVRAID ドライバをイン ストールする場合には、Windows XP オペレーティングシステムをインストールする前 に、 XpReburnスクリプトを使って必要なドライバを含む新しいWindows XPのCDを作成するか、 またはドライバをインストールするためのブートディスケットを作成しておく必要があります。

Windows XP 用ドライバのインストール手順は次の通りです。

- 1. ワークステーションで RAID 機能を使う予定がある場合には、次のいずれかの手順に 従ってオペレーティングシステムをインストールする前に NVRAID ドライバをインス トールします。
	- 「XPReburn 使った RAID [ドライバのインストール」\(](#page-25-0)18 ページ).
	- 「ブートディスクを使った RAID [ドライバのインストール」\(](#page-26-0)19 ページ)
- 2. オペレーティングシステムをインストールします。
- 3. 「Windows XP 用 NVDIA [ディスプレイドライバとチップセットドライバのインストー](#page-28-0) ル」(21 [ページ\)に](#page-28-0)従って、ディスプレイドライバとチップセットドライバをインストー ルします。
- 4. オンボードの ATI Rage XL PCI グラフィックスコントローラを使う場合には、ATI ド ライバをインストールする必要があります。

ATI ドライバは、ATI のウェブサイトからダウンロードできます。 http://support.ati.com/

### <span id="page-25-0"></span>XPReburn 使った RAID ドライバのインストール

Sun Ultra 20 Workstation Supplemental CD(705-1364-*xx*)には、必要な RAID ドライバを 含む新しい Windows XP の CD を作成できるスクリプトが含まれています。新しい CD を 作成したら、その CD からワークステーションを起動して Windows XP を通常通りにイン ストールするだけで、必要なドライバがすべて自動的にインストールされるため、USB フ ロッピーディスクドライブをを接続して NVRAID ドライバをインストールする手間を省く ことができます。

XpReburn スクリプトに関する特定および最新の情報については、Supplemental CD(705- 1364-10 またはそれ以降)の /drivers/utilities/XpReburn にあるスクリプトの冒 頭に記載されている説明をご参照ください。

RAID 設定を持つ Windows XP をインストールするには、次のものをご用意ください。

- x86 システム用 Solaris オペレーティングシステム、Solaris オペレーティングシステム (SPARCÆ Platform Edition)、Red Hat Enterprise Linux 3 または 4、SUSE Linux Enterprise System (SLES) 9の何れかが動作しているシステム
- CD バーナー
- 新品の CD-R または CD-RW
- Windows XP Professional の CD (製品版のみ、OEM 版は不可)
- Sun Ultra 20 Workstation Supplemental CD

Sun Ultra 20 ワークステーション用のドライバを含む Windows XP インストレーション CD を作成するには、次の操作を行います。

- **1. Solaris x86**、**Solaris OS**(**SPARC Platform Edition**)、**Red Hat Enterprise Linux 3** また は **4**、**SLES 9** を **OS** とするシステムに、**Sun Ultra 20 Workstation Supplemental CD** を 挿入します。
- **2.** スーパーユーザとしてログインし、**1.2 GB** 以上の容量を持つ一時ディレクトリを作成し ます。

例:

# **mkdir /files**

**3. XpReburn\_** バージョン **.zip** ファイルを一時ディレクトリにコピーします。

バージョンは、XpReburn のバージョン番号です。 例:

# **cp /drivers/utilities/XpReburn\_1.0.zip /files**

**4. Supplemental CD**を取り出して、製品版の**Windows XP 32 Professional CD**を挿入します。

**5. XpReburn\_** バージョン **.zip** ファイルを解凍します。

例:

# **unzip -q XpReburn\_1.0.zip**

**6. XpReburn** スクリプトを実行します。

例:

#**./files/XpReburn** 

スクリプトは、現在のディレクトリにあるはずのドライバファイルを表示します。4 つのド ライバファイルをすべて一時ディレクトリにダウンロードし終わると、スクリプトは、新し い ISO イメージを作成し、システムに CD バーナーがあれば、自動的にその ISO イメージ を CD に焼き付けます。

- **7.** 作成した新しい **CD** を使い、**Windows XP Professional** を **Sun Ultra** ワークステーション にインストールします。
- **8. OS** のインストールが完了したら、「**Windows XP** 用 **NVDIA** [ディスプレイドライバとチッ](#page-28-0) [プセットドライバのインストール」\(](#page-28-0)**21** ページ)に従って、**NVDIA** ディスプレイドライバ をインストールします。

### <span id="page-26-0"></span>ブートディスクを使った RAID ドライバのインストール

このセクションでは、Sun Ultra 20 Workstation Supplemental CD を使って NVIDIA RAID ドライバのブートディスクを作成する方法と、そのドライバをワークステーションにインス トールする方法について説明します。

ブートディスクを使って NVIDIA RAID ドライバをインストールするには、次のものが必 要です。

- CD およびディスクドライブを持つ Windows マシン
- ブランクのフロッピーディスク
- Sun Ultra 20 Workstation Supplemental CD
- USB フロッピーディスクドライブ
- Windows XP Professional CD (製品版のみ、OEM 版は不可)

このセクションは、次のサブセクションから構成されます。

- 「NVIDIA RAID [ドライバ用ブートディスクを作成する」\(](#page-27-0)20 ページ)
- 「BIOS で RAID [を設定する」\(](#page-27-1)20 ページ)
- 「Windows XP と NVIDIA RAID [ドライバを同時にインストールする」\(](#page-28-1)21 ページ)

#### 第 2 章 ソフトウェアのインストール **19**

#### <span id="page-27-0"></span>*NVIDIA RAID* ドライバ用ブートディスクを作成する

32 ビットまたは 64 ビットの Windows XP 用ブートディスクを作成するには、CD ドライブ とフロッピーディスクドライブを持つ Windows マシンが必要です。

- **1. Windows** マシンに **Sun Ultra 20 Workstation Supplemental CD** を挿入します。
- **2. CD** 上の次のディレクトリに移動します。d:\drivers\windows\*OS*\chipset  *OS* は XP32 または XP64 です。
- 3. NForce xxx wxp.zip ファイルを解凍し、ローカルディレクトリ (例:C:\raid) に ファイルを保存します。
- **4.** ブランクのフロッピーディスクをフロッピーディスクドライブに挿入します。
- **5.** 解凍されたファイルのあるディレクトリ(例:C:\raid)へ移動し、IDE\WinXP\ sataraid ディレクトリを開きます。
- 6. ディレクトリ中のすべてのファイルを選択し、フロッピーディスクドライブ (a:) にファ イルをコピーします。

<span id="page-27-1"></span>*BIOS* で *RAID* を設定する

Sun Ultra 20 ワークステーション BIOS および NVRAID BIOS を設定するには、次の操作 を行います。

- **1. Sun Ultra 20** ワークステーション **BIOS** における **RAID** の設定手順:
	- **a.** ワークステーションを再起動し、**Sun** ロゴ画面で **F2** キーを押します。 BIOS セットアップ画面が表示されます。
	- **b.** メインメニューから[**Integrated Peripherals**]を選びます。
	- **c.** [**RAID config**]を選びます。
	- **d. RAID** の設定を[**Enable**]に変更します。
	- **e. F10** キーを押して変更を保存し、セットアップ画面を閉じます。
- **2. NVRAID BIOS** における **RAID** の設定手順:
	- **a. F10** キーを押して **NVRAID BIOS** を開きます。
	- **b. 0** または **1** を選んで **RAID** アレイを作成します。
	- **c. BIOS** を終了します。

<span id="page-28-1"></span>*Windows XP* と *NVIDIA RAID* ドライバを同時にインストールする

BIOSでRAIDを設定できたら、Sun Ultra 20ワークステーションにWindows XPとNVIDIA RAID ドライバをインストールします。

- **1. USB** フロッピーディスクドライブをワークステーションに接続します。
- **2. 32**ビットまたは**64**ビットの**Windows XP**インストール**CD**を**DVD**ドライブに挿入します。
- **3. F6** キーを押して、サードパーティ製 **RAID** ドライバのインストールを開始します。
- **4. S** キーと **Enter** を押して、追加ドライバのインストールを指定し、フロッピーディスクを挿 入します。
- **5.**[**NVIDIA NForce Storage Controller**]を選びます。
- **6. S** キーと **Enter** を押して、追加ドライバのインストールを指定します。
- **7.**[**NVIDIA RAID CLASS DRIVER**]を選びます。
- **8. Enter** キーを押して、**Windows XP** のインストールを続行します。
- **9. OS** のインストールが完了したら、「**Windows XP** 用 **NVDIA** [ディスプレイドライバとチッ](#page-28-0) [プセットドライバのインストール」\(](#page-28-0)**21** ページ)に従って、**NVDIA** ディスプレイドライバ とチップセットドライバをインストールします。

## <span id="page-28-0"></span>Windows XP 用 NVDIA ディスプレイドライバとチッ プセットドライバのインストール

ご参考: XpReburn オプションを使って NVRAID ドライバを含む Windows XP CD を作 成した場合には、チップセットドライバをインストールする必要はなく、ディスプレイドラ イバだけをインストールします。

Windows XPのインストール後にNVDIAディスプレイドライバとチップセットドライバを インストールするには、次の操作を行います。

- **1. Sun Ultra 20 Workstation Supplemental CD** を **DVD** ドライブに挿入します。
- **2.**(必要に応じて)チップセットドライバをインストールします。
	- **a.** 次のコマンドを投入して、**Supplemental CD** 上の該当するディレクトリに移動します。

**C:\> cd/D D:\drivers\windows\***OS***\chipset**

 *OS* は XP32 または XP64 です。

- **b.** 実行可能ファイルをダブルクリックします。
- **c.** インストールソフトウェアの指示に従います。
- **3.** ディスプレイドライバをインストールします。
	- **a.** 次のコマンドを投入して、**Supplemental CD** 上の該当するディレクトリに移動します。

**C:\> cd/D D:\drivers\windows\***OS***\video**

 *OS* は XP32 または XP64 です。

- **b.** 実行可能ファイルをダブルクリックします。
- **c.** インストールソフトウェアの指示に従います。
- **4.** ワークステーションを再起動します。

<span id="page-30-1"></span>CHAPTER **3**

# <span id="page-30-2"></span><span id="page-30-0"></span>インストール済みソフトウェアの設定

Sun Ultra 20 ワークステーションには、出荷時に Solaris 10 オペレーティングシステムと開 発用ソフトウェアがインストールされています。本章では、Solaris 10 の設定方法および開 発用ソフトウェアの使用方法について説明します。

本章は次の各セクションから構成されます。

- 「Solaris 10 [オペレーティングシステムソフトウェアの設定」\(](#page-31-0)24 ページ)
- [「インストール済み開発ソフトウェアの設定」\(](#page-35-0)28ページ)
- 「Install Check [ツールの使用」\(](#page-46-0)39 ページ)

# <span id="page-31-3"></span><span id="page-31-0"></span>Solaris 10 オペレーティングシステムソフト ウェアの設定

本セクションでは、次の各項目について説明します。

- [「ライセンス契約に関する情報」\(](#page-31-1)24 ページ)
- [「ディスクの設定」\(](#page-31-2)24 ページ)
- [「インストール手順」\(](#page-32-0)25 ページ)
- 「インストール済み Solaris 10 [オペレーティングシステムの設定」\(](#page-33-0)26 ページ)

### <span id="page-31-1"></span>ライセンス契約に関する情報

ワークステーションにインストールされているバージョンのSolaris 10オペレーティングシ ステムのライセンスは無料でご使用頂けます。ただし、別のバージョンの Solaris ソフトウェ アをインストールする場合、新しいソフトウェアバージョンに対するライセンス料を支払う 必要が生じることもあります。Sun Ultra 20 ワークステーションは、Solaris 10 またはそれ 以降のバージョンの Solaris ソフトウェアと互換性があります。詳細については、以下のウェ ブサイトをご覧ください。

http://wwws.sun.com/software/solaris/licensing/index.html

### <span id="page-31-2"></span>ディスクの設定

工場出荷時の設定は、次の通りです。

- ハードドライブトのルートパーティション 14.0 ギガバイト
- ハードドライブ上のスワップパーティション 2.0ギガバイト
- ハードドライブ上の var パーティション 6.0 ギガバイト
- ハードドライブトのエクスポートパーティション 残りのディスク容量すべて

### インストール手順

図 [3-1](#page-32-1) に、動作環境の設定手順をフロー図で示します。

<span id="page-32-0"></span>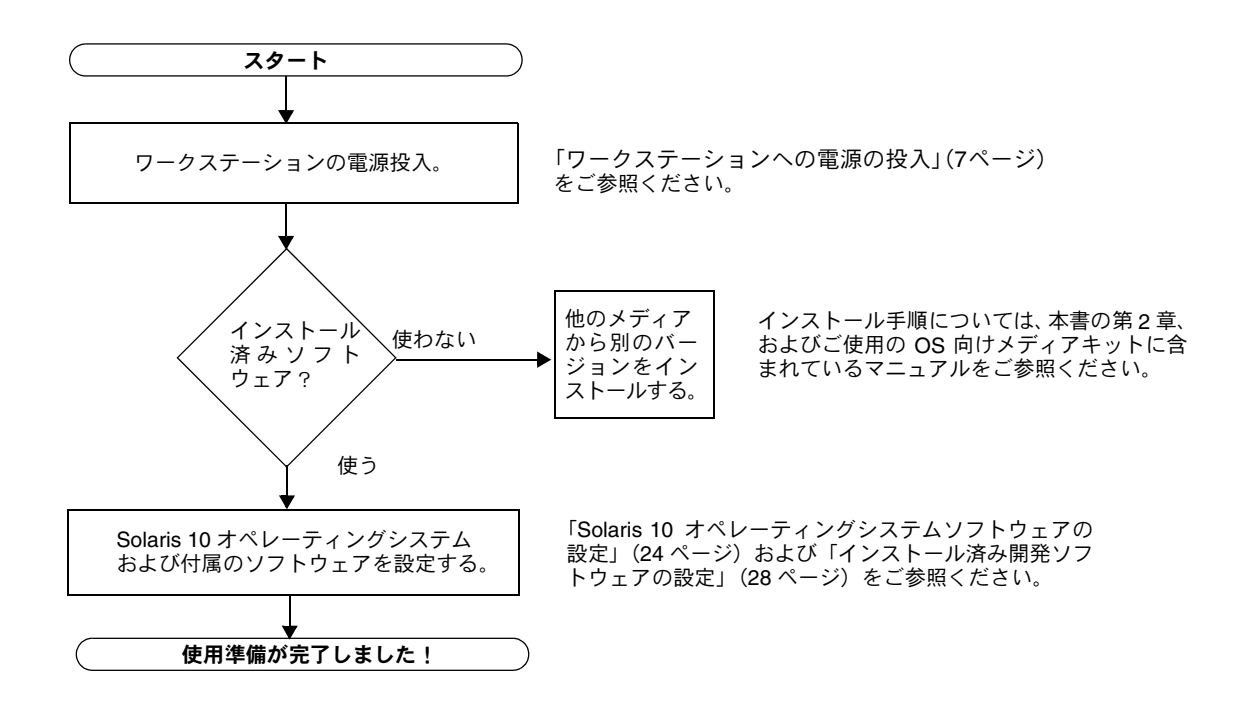

<span id="page-32-1"></span>図 **3-1** インストール作業図

## <span id="page-33-0"></span>インストール済み Solaris 10 オペレーティングシステム の設定

出荷時にインストール済みの Solaris 10 x86 Platform Edition の設定は、次の手順で行い ます。

**1.** ワークステーションの電源を入れます。

[「ワークステーションへの電源の投入」\(](#page-14-1)7 ページ)をご参照ください。

**2.** 表示される画面の指示に従い、設定情報を入力します。

表 [3-1](#page-33-1) に、Solaris 10 オペレーティングシステムの設定に必要な情報をあらかじめ書き留め ておくと便利です。

表の記入にあたっては、システム管理者(SA)からサイト特有の情報を入手してください。 ネットワークから提供される情報についてもシステム管理者にお問い合わせください。

ご参考: Xserver が選択されている場合、Xorg サーバと Xsun サーバのどちらを選ぶかと いう選択肢が表示されます。Xorg サーバを選んでください。

**3.** 設定を完了すると、ワークステーションが再起動します。

起動時にログインウィンドウが表示されます。正しいユーザ名とパスワードを入力してロ グインすると、ワークステーションの操作を開始できます。

**4.** インストール済みソフトウェアに関する最新情報については、『*Solaris 10 Operating System Release Notes*』をご参照ください。

『*Solaris 10 Operating SystemRelease Notes*』は、次のサイトから入手できます。 http://docs.sun.com

| 設定ウィンドウの表示                    | 説明と注記                 | 入力する情報 |
|-------------------------------|-----------------------|--------|
| Select Language<br>and Locale | ワークステーションで使用する言語とロケール |        |
| <b>Host Name</b>              | ワークステーションの識別名         |        |
| Terminal Type                 | ワークステーションで使用する端末のタイプ  |        |

<span id="page-33-1"></span>表 **3-1** インストール済み Solaris 10 の設定に必要な情報

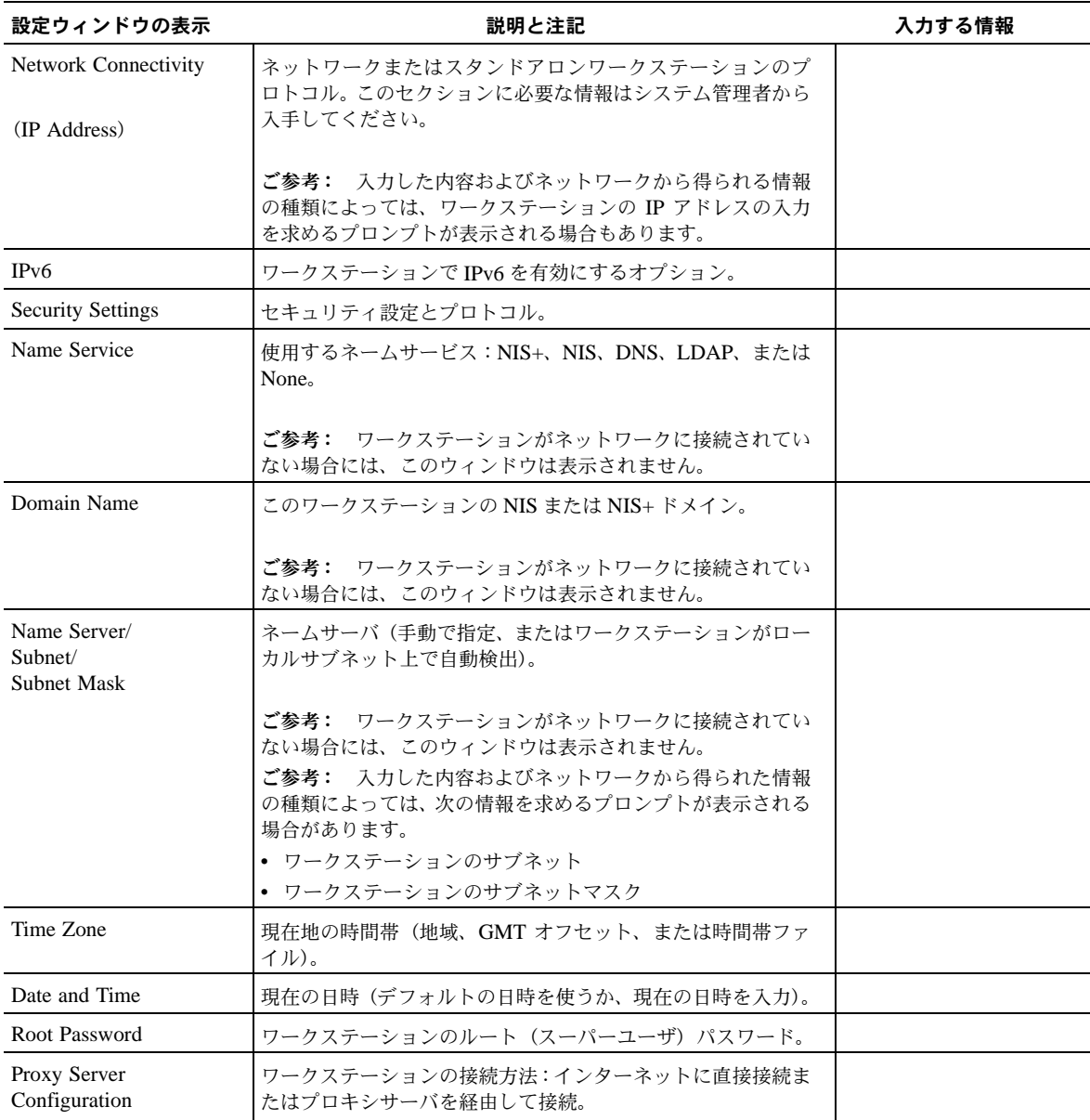

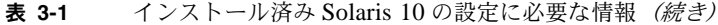

# <span id="page-35-0"></span>インストール済み開発ソフトウェアの設定

Sun Ultra 20 ワークステーションには、次の開発ソフトウェアがあらかじめインストールま たはプレロードされています。

- 「Sun Studio 10 [ソフトウェア」\(](#page-35-1)28 ページ)
- $\sqrt{\text{Sun Java Studio Create 2004O2}}$  (33 ページ)
- $\lceil$  [Sun Java Studio Enterprise 7](#page-42-0)」(35 ページ)

### <span id="page-35-1"></span>Sun Studio 10 ソフトウェア

このセクションには、Sun™ Studio 10 ソフトウェアに関する次の情報が含まれています。

- 「Sun Studio 10 [ソフトウェアの概要」\(](#page-35-2)28 ページ)
- 「Sun Studio 開発者ツールと Man [ページへのアクセスの設定」\(](#page-36-0)29 ページ)
- [「環境変数に変更を追加」\(](#page-38-0)31 ページ)
- 「Sun Studio [ソフトウェアのアンインストール」\(](#page-39-0)32 ページ)

#### <span id="page-35-2"></span>Sun Studio 10 ソフトウェアの概要

Sun Studio 10 ソフトウェアは、Solaris オペレーティングシステム向けに C、C++、Fortran を使って信頼性の高いスケーラブルな高性能アプリケーションを開発する包括的、効率的な 環境を提供します。ソフトウェアパッケージには、コンパイラ、パフォーマンス解析ツー ル、パワフルなデバッガに加えて、統合開発環境(IDE)も含まれています。

Sun Studio 10 IDE では、C、C++、Fortran アプリケーションを作成、修正、ビルド、デ バッグ、パフォーマンスを解析するモジュールが提供されます。JNI(Java Native Interface) 開発に必要な場合に有効化できる基本的 Java™ 言語サポートモジュールセットも含まれて います。

Sun Studio 10 ソフトウェアは、次の 2 つの主要コンポーネントから構成されています。

- IDE、コンパイラ、ツール、コアプラットフォームを含む Sun Studio コンポーネント
- コアプラットフォームの動作基盤である Java 2 Platform、Standard Edition version 1.4.2 06 (J2SE) テクノロジー

Sun Studio 10 ソフトウェアに関する詳細は次から入手できます。

■ Solaris プラットフォームのリリースノート:次の開発者ポータルから入手できます。 http://developers.sun.com/tools/cc/documentation/ss10\_docs/relea se\_notes.html

リリースノートの情報は、すべての readme ファイルの情報を更新、拡張するものです。

■ Sun Studio のマニュアル: Product man pages、readme の HTML バージョン、マニュアル は、/installation\_directory/docs/index.html からご覧いただけます。

Solarisプラットフォームのデフォルトのインストールディレクトリは/opt/SUNWspro です。

### <span id="page-36-0"></span>Sun Studio 開発者ツールと Man ページへのアクセスの設定

Sun Studio 10 ソフトウェア製品コンポーネントと Man ページは、システムディレクトリ /usr/bin/と/usr/share/manにはインストールされていないため、PATHとMANPATH 環境変数を変更して、Sun Studio 10 ソフトウェアの使用を可能にする必要があります。

ご参考: 本セクションで示すパスは、Sun Studio 10 パッケージがデフォルトの /opt ディ レクトリにインストールされていることを前提として記述されています。Sun Studio 10 パッケージを別のディレクトリにインストールした場合は、例中の /opt を実際のディレク トリ名に置き換えてください。

ホーム環境ファイルで PATH と MANPATH 変数を設定します。次に示す例では、C シェルを 使っている場合は .cshrc ファイルが表示され、Bourne シェルまたは Korn シェルを使っ ている場合は profile ファイルが表示されます。

PATH と MANPATH 環境変数に関する詳細については、該当する Man ページをご参照くださ い。SunOS Man ページ csh(1) には、C シェルの PATH ファイルが、sh(1) Man ページ には、Bourne シェルの PATH 変数、ksh(1) Man ページには、Korn シェルの PATH 変数 が記載されています。man(1) Man ページには、MANPATH 変数が記載されています。

#### *Sun Studio* ツールにアクセスできるよう *PATH* 環境変数を設定

Sun Studio 10 ソフトウェアのコメントを使うには、PATH 環境変数に、パス /opt/SUNWspro/bin を含める必要があります。PATH 環境変数を設定する必要があるかどうかを判断するには、 次の手順に従います。

**1.** 次のコマンドを投入して、PATH 変数の現在の値を表示します。

% **echo \$PATH**

- **2.** /opt/SUNWspro を含むパスのストリングの出力を確認します。
	- このパスが存在する場合、PATH 変数は Sun Studio 10 ソフトウェアツールにアクセスで きるよう設定されています。(/opt パスは、必要に応じて実際のインストールパスに置 き換えてください。)
	- このパスが見つからない場合は[、ステップ](#page-37-0)3に従って PATH 変数を設定します。
- <span id="page-37-0"></span>**3.** パス/opt/SUNWspro/binを**PATH**環境変数に追加します。前のバージョンの**Sun Studio**、 **Sun ONE Studio**、**Forte Developer** ソフトウェアがインストールされている場合は、以前 のインストールパスの前にこのパスを追加します。

ご参考: 例に示すファイル名の代わりにご自分のホーム環境ファイルの名前をお使いくだ さい。

- C シェルを使っている場合は、ホーム .cshrc ファイルを修正して、パスを追加します。
- BourneシェルまたはKornシェルを使っている場合は、ホーム.profileファイルを修正 して、パスを追加します。

#### *Sun Studio Man* ページにアクセスできるよう *MANPATH* 環境変数を設定

Man コマンドを使って Sun Studio 10 ソフトウェアの Man ページにアクセスするには、 MANPATH 環境変数に、パス /opt/SUNWspro/man を含める必要があります。MANPATH 環 境変数を設定する必要があるかどうかを判断するには、次の手順に従います。

**1.** 次のコマンドを投入して、dbx(1) **Man** ページを要求します。

#### % **man dbx**

**2.** 出力があれば確認します。

man dbx コマンドを使っても dbx(1) Man ページが見つからない場合、または表示された ページがインストールされているソフトウェアバージョンのものでない場合は、MANPATH 変数が正しく設定されていません。次の手順に従って PATH 変数を設定してください。

- **3.** パス /opt/SUNWspro/man/ を MANPATH 環境変数に追加します。
	- C シェルを使っている場合は、ホーム .cshrc ファイルを修正して、パスを追加します。
	- BourneシェルまたはKornシェルを使っている場合は、ホーム.profileファイルを修正 して、パスを追加します。

#### <span id="page-38-0"></span>環境変数に変更を追加

すべての Sun Studio 10 コンポーネントが常に利用できるよう、次の手順を使って、Sun Studio 10 ソフトウェアツールと Man ページへのパスを該当する環境変数に追加します。こ れらのコマンドをシェルプロンプトに入力すると、そのシェルでのみ一時的にパスが有効に なります。

<span id="page-38-1"></span>**1. Sun Studio 10** ソフトウェアを PATH 変数と MANPATH 変数に追加します。

**ご参考:** 各ユーザがインストールされたソフトウェアを使えるようにするには、各ユーザ の環境で Sun Studio 10 ソフトウェアを含めるように PATH 変数と MANPATH 変数を設定す る必要があります。

■ Cシェル (csh) をお使いの場合は、MANPATH 変数がすでに設定されているかどうかを まずご確認ください。シェルプロンプトに次のコマンドを投入します。

% **echo \$MANPATH**

「Undefined variable」という応答が戻ってきた場合、MANPATH 変数は設定されていま せん。man ディレクトリへのパスがひとつでも表示された場合には、変数は設定済みです。

ホームディレクトリで .cshrc ファイルを編集し、次の行をファイルの最後尾に追加し てください。

**set path=(/opt/SUNWspro/bin path)**

MANPATH 変数がまだ設定されていない場合には、次の行を追加します。

**setenv MANPATH /opt/SUNWspro/man:/usr/share/man**

MANPATH 変数がすでに設定されている場合には、次の行を追加します。

**setenv MANPATH /opt/SUNWspro/man:\$MANPATH**

■ Bourne または Korn シェル (sh または ksh) をお使いの場合は、ホームディレクトリの .profile ファイルを編集し、次の行を .profile ファイルに追加します。

**PATH=/opt/SUNWspro/bin\${PATH:+:}\${PATH} MANPATH=/opt/SUNWspro/man:\${MANPATH:=/usr/share/man}**

上の 2 行にはスペースを含めないでください。

- **2.** [ステップ](#page-38-1) **1** で修正した .cshrc または .profile ファイルを保存します。
- **3.** 次のコマンドを実行して、シェルを再初期化します。

C シェルでは次のようにタイプ入力します。

**source ~/.cshrc**

Bourne または Korn シェルでは次のようにタイプ入力します。

**. ~/.profile**

### <span id="page-39-0"></span>Sun Studio ソフトウェアのアンインストール

ここでは、バッチアンインストーラを使って Sun Studio 10 ソフトウェアを削除する方法に ついて説明します。他の方法を使って Sun Studio 10 ソフトウェアをアンインストールしたい 場合は、『*Sun Studio 10: Installation and Setup Guide for Solaris Platforms*』(819-0485-*xx*) をご参照ください。

このマニュアルは、次のサイトからご覧いただけます。

http://docs.sun.com

バッチアンインストーラは、サイレントモードですべての Sun Studio 10 ソフトウェアを削 除します。

ご参考: アンインストーラがシステム中に利用できる J2SE テクノロジーを見つけられな い場合は、次のシンタックス ./batch uninstall all -j /usr/java1.2 で -j オ プションを使ってアンインストーラを実行する必要があります。

バッチアンインストーラを使って Sun Studio をアンインストールするには、次の操作を行 います。

**1.** 次のコマンドを投入して、スーパーユーザになります。

% **su** Password: ルートパスワード

**2.** 次のコマンドを入力して、製品ディレクトリへ移動します。

# **cd /var/sadm/prod/com.sun.studio\_10**

#### **3.** 次のコマンドを入力して、バッチアンインストーラを起動します。

#### #**./batch\_uninstall\_all**

バッチアンインストーラが起動し、アンインストールを実行します。

### <span id="page-40-0"></span>Sun Java Studio Creator 2004Q2

このセクションには、Sun Java™ Studio Creator ソフトウェアに関する次の情報が含まれて います。

- 「[Sun Java Studio Creator 2004Q2](#page-40-1) の概要」(33 ページ)
- 「ルートユーザとして [Sun Java Studio Creator](#page-40-2) を起動」(33 ページ)
- 「[Sun Java Studio Creator](#page-42-1) のアンインストール」(35 ページ)

### <span id="page-40-1"></span>Sun Java Studio Creator 2004Q2 の概要

Sun Java Studio Creator 開発環境 (以前の「Project Rave」) は、次世代の Java アプリケー ション開発ツールです。100% Java スタンダードのパワーと簡略化されたビジュアル開発テ クニックが融合した最も効果的かつ高生産性の Java アプリケーション開発ツールです。

Java Studio Creator 環境は、ビジネスクリティカルなアプリケーションをすばやく開発する ことに重点を置く熟練した開発者のニーズを満たすよう設計、検証されています。Java Studio Creator では、開発者は、Java プラットフォームのパワーを活用して、これまで使い 慣れている生産性の高いビジュアルスタイルを犠牲にすることなく、ビジネス上の課題を克 服できます。

Sun Java Studio Creator に関する追加情報は、次のサイトからご覧いただける製品マニュア ルに含まれています。

http://developers.sun.com/prodtech/javatools/jscreator/reference /docs/index.jsp

### <span id="page-40-2"></span>ルートユーザとして Sun Java Studio Creator を起動

Sun Ultra 20 ワークステーションには、Sun Java Studio Creator があらかじめインストール されています。このソフトウェアは、ルートユーザによる使用を意図してインストールされ ています。

インストール済みの Creator を起動するには、ルートユーザとして次のコマンドを投入し ます。

#### # **/opt/Creator/bin/runide.sh**

ルートユーザとして Sun Studio Creator を起動したくない場合には、「[Sun Java Studio](#page-41-0) Creator [のインストール」\(](#page-41-0)34 ページ)の手順でソフトウェアを再インストールし、必要な アップデートをダウンロードする必要があります。

### <span id="page-41-0"></span>Sun Java Studio Creator のインストール

Sun Studio Creator ソフトウェアを再インストールし、アップデートをダウンロードするに は、次の操作を行います。

**1.** ワークステーションに付属の **Sun Studio Creator** メディアキットに記載されている指示に 従って、ソフトウェアをインストールします。

**Sun Studio Creator** をインストールし終わったら、次のコマンドを投入してソフトウェア を起動します。

% / インストールディレクトリ **/bin/runide.sh**

インストールディレクトリは、ソフトウェアをインストールしたディレクトリです。

**2.** ユーザインターフェイスの[**Tools**]メニューから[**Update Center**]を選びます。

[Autoupdate] ウィザードが表示されます。

**3.** 必要に応じてプロキシを設定し、**Creator Update Center** に接続します。

アップデートするモジュールのリストが表示されます。

**4.** アップデートオプションをすべて選ぶか、トップレベルのフォルダを選びます。

アップデートと最新の J2SE 1.4.2\_06 パッケージが、ワークステーションにダウンロードさ れます。

ダウンロードが終わったら、ダイアログボックスに次のオプションが表示されます。

1. Install Now & restart the IDE

2. Install later

- <span id="page-41-1"></span>**5.** 次のいずれかを実施します。
	- インストールを継続する場合は、ダイアログボックスを開いたままにして[、ステップ](#page-42-2)6に 進みます。
	- インストールを継続しない場合は、ダイアログボックスで2を選びます。
- <span id="page-42-2"></span>**6. Mozilla** ウェブブラウザを起動します。
- **7.** [ステップ](#page-41-1) **5** で開いたままにしておいたダイアログボックスで **1** を選びます。 ソフトウェアパッケージがインストールされ、IDE が起動します。 IDE が起動し終わると、JSE パッケージを適用する手順がブラウザに表示されます。
- **8.** ブラウザに表示される手順に従って、**JSE** パッケージを適用します。

以上で Creator IDE の使用準備が整いました。

#### <span id="page-42-1"></span>Sun Java Studio Creator のアンインストール

Sun Java Studio Creator をアンインストールするには、次の操作を行います。

1. インストールディレクトリ / uninst ディレクトリで、次のコマンドを投入します。

#### **./uninstall.bin**

インストールディレクトリは、Creator がインストールされているディレクトリです。

- **2.** アンインストールウィザードの指示に従って、アンインストールを完了します。
- <span id="page-42-0"></span>**3.** インストールフォルダを削除します。

### Sun Java Studio Enterprise 7

このセクションには、Sun Java™ Studio Enterprise 7 ソフトウェアに関する次の情報が含ま れています。

- 「[Sun Java Studio Enterprise](#page-42-3) の概要」 (35 ページ)
- [「ルートユーザとしてインストール済みの](#page-43-0) Sun Java Studio Enterprise を起動」(36ページ)
- 「[Sun Java Studio Enterprise](#page-43-1) のインストール」 (36 ページ)
- [「アプリケーションサーバの設定」\(](#page-44-0)37 ページ)
- 「[Sun Java Studio Enterprise 7](#page-44-1) のアンインストール」 (37 ページ)

#### <span id="page-42-3"></span>Sun Java Studio Enterprise の概要

Sun Java Studio Enterprise は、Sun Java Enterprise システムの機能に完全に統合できるよ う設計されているツール、サポート、サービスを含む完璧でコスト効果の高い統合プラット フォームです。Java Studio Enterprise では、生産性を改善するよう注意深く設計された環境 でアプリケーションを開発できると同時に、Java Enterprise システムですぐに展開できる洗 練されたネットワークアプリケーションを簡単に作成できます。

Sun Java Studio Enterprise に関する追加情報は、次のサイトからご覧いただける製品マニュ アルに含まれています。

http://docs.sun.com

### <span id="page-43-0"></span>ルートユーザとしてインストール済みの Sun Java Studio Enterprise を起動

インストール済み Sun Java Studio Enterprise を起動するには、次の操作を行います。

**1.** コラボレーションサーバの設定ファイルを修正します。

テキストエディタで次のファイルを開き、次に示す行を修正します。 /opt/SUNWjstudio04q4/jstudio\_04Q4/CollabRuntime/config/xmppd.conf

```
iim.smtpserver= ホスト名
iim.register.domain= ドメインネーム
iim_server.domainname= ドメインネーム
```
ホスト名とドメインネームは、コラボレーションサーバのホスト名とドメインネームです。

**2.** 次のコマンドを投入して、**IDE** 実行可能ファイルを含むインストールディレクトリに移動 します。

% **cd /opt/SUNWjstudio04q4**

**3. IDE** を起動します。

%**./runide.sh**

#### <span id="page-43-1"></span>Sun Java Studio Enterprise のインストール

ルートユーザ以外として Sun Java Studio Enterprise を使いたい場合は、ソフトウェアを再 インストールする必要があります。

インストール手順については、ソフトウェアに付属しているマニュアルを参照するか、次の URL をご覧ください。

http://docs.sun.com/source/817-7971/index.html

### <span id="page-44-0"></span>アプリケーションサーバの設定

アプリケーションサーバの設定に関する情報は、『*Sun Java Studio Enterprise 7 Installation Guide*』(817-7971-*xx*)の第 9 章の「Using Sun Java System Application Server Instances in the IDE」をご参照ください。ドメインは、デフォルトでルートとして作成されています。 ルートユーザ以外のアプリケーションサーバのドメインを作成するには、「Understanding Administrative Domains」リンクに従って、「To Create a Domain for Another User」に関す るセクションをご参照ください。

Sun Java システムのアプリケーションサーバのログイン情報は次の通りです。

- アプリケーションサーバのデフォルトのログインユーザ名は、admin に設定されてい ます。
- パスワードは、adminadminに設定されています。

Sun Java Studio Enterprise の使用に関する情報については、次のサイトからご覧いただけ る製品マニュアルをご参照ください。

http://docs.sun.com

### <span id="page-44-1"></span>Sun Java Studio Enterprise 7 のアンインストール

Sun Java Studio Enterprise 7 を Solaris システムからアンインストールするには、Sun Java Studio Enterprise 7 アンインストーラを使います。

ご注意: このソフトウェアを一部でもアンインストールする場合、rm -ror pkgrmcommands は使わないでください。アンインストーラを使わないと、システムが破損する可能性があり ます。

Java Studio Enterprise ソフトウェアをアンインストールするには、次の操作を行います。

- **1.** 手順を始める前に、**IDE** を終了し、シャットダウンします。
- **2.** 次のコマンドを投入して、クライアントが **X** サーバにアクセスできるようにします。

% **xhost + machine-name**

- **3.** スーパーユーザ(ルート)になります。
- **4.** ディスプレイ環境変数を設定し、ローカルマシンに表示します。

% **setenv DISPLAY** ローカルマシンの名前 **:0.0**

**5.** 次のコマンドをタイプ入力して、**Java Studio Install** ディレクトリに移動します。

#### # **cd /opt/SUNWjstudio04q4**

**6.** アンインストーラウィザードを起動します。

#### #**./uninstall**

アンインストーラが起動し、[Welcome]画面が表示されます。

**7.**[**Next**]をクリックします。

[Product Selection]画面が表示されます。

**8.** アンインストールしたい製品を選びます。

警告メッセージが表示されたら、注意深く読んでください。アンインストーラは、他の Java Studio Enterprise コンポーネント製品がシステムでまだ使用している可能性のあるコン ポーネント製品をアンインストールしてしまう可能性があります。

**9.**[**Next**]をクリックすると、アンインストールプロセスが始まります。

アンインストールには数分かかります。

- **10.** アンインストールが完了したら、[**Close**]をクリックします。
- **11.** java-studio-install-dir をクリックします。

Java Studio Enterprise ソフトウェアのアンインストールがすべて無事に完了すると、javastudio-install-dir が空になります。

ディレクトリに他のファイルが含まれている場合は、アドオン製品がインストールされて いるか、アンインストールが完了していない可能性があります。コンポーネント製品を個 別にアンインストールした場合、残りの製品のインストールディレクトリはそのまま存在 します。

ご参考: アンインストーラは、java-studio-install-dir を削除しません。

**12.** アンインストールログファイルを開き、エラーメッセージを確認します。

ログファイルは、/var/sadm/install/logs ディレクトリにあります。ログファイル 名の形式は次の通りです。

- \* Sun\_Java\_Studio\_Enterprise\_7\_2004Q4\_uninstall.Atimestamp
- \* Sun\_Java\_Studio\_Enterprise\_7\_2004Q4\_uninstall.Btimestamp
- **13.** アンインストールが完了していないと思われる場合には、失敗したアンインストールの対処 法について、『*Sun Java Studio Enterprise 7 Installation Guide*』(**817-7971-***xx*)をご参照く ださい。

**14.**(オプション)アンインストールが成功した後、残っているディレクトリを削除します。

```
# rm -r java-studio-install-dir
```
ご参考: Java Studio Enterprise ソフトウェアをすべてアンインストールして、ファイル がもう必要ないことが確かな場合だけ、残っているディレクトリを削除してください。

このコマンドを使うと、ログファイルとインストールディレクトリだけが削除されます。こ のコマンドを使って製品ファイルを削除することはできません。ログファイルとファイル が保存されているディレクトリを削除する前に、アンインストールが無事に完了している 必要があります。

**15.** クライアントアクセスを無効にして、スーパーユーザ権限を終了します。

```
# xhost - machine-name
# exit
```
# <span id="page-46-0"></span>Install Check ツールの使用

Sun Install Check は、ワークステーションのソフトウェアとハードウェアの設定に関する情 報を確認し、提供する便利なツールです。Sun Install Check ツールは次のウェブサイトから ダウンロードできます。

http://wwws.sun.com/software/installcheck/index.html